DriveLineWIN instructions

# DriveLineWIN Manual

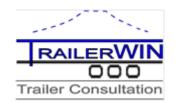

| Þ | ø | 2 | 1 |
|---|---|---|---|
|   | • |   |   |

RD

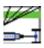

# DriveLineWIN

The program calculates drive speeds and pulling forces on all gears.

The user can choose rear axle ratios and tyres and possible gearbox and engine alternatives from drop-down list.

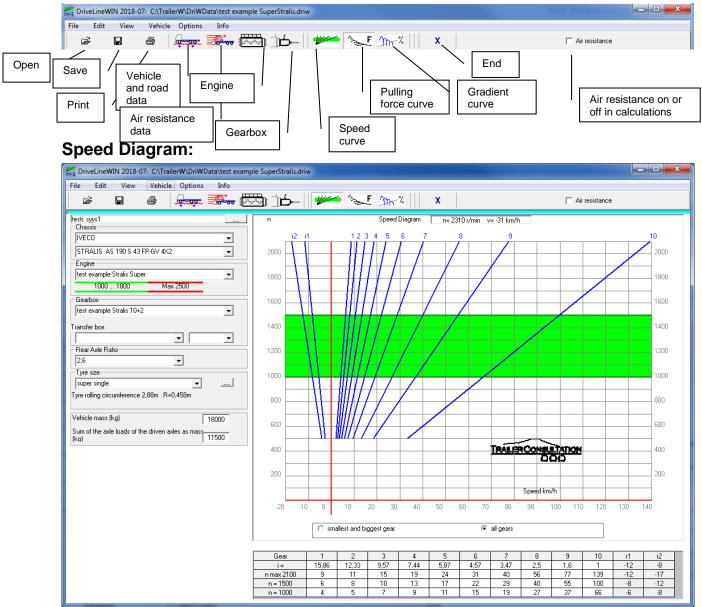

#### Toolbar buttons:

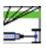

### **Choosing Chassis:**

After choosing Chassis Fabricate and Model, the program shows the motor type, gearbox type, rear axle ratio and tyre size.

If there are alternatives for example for gearbox, you can choose between alternative from corresponding combo box.

| DriveLineWIN 2003-08                                                                      |                                                                           |
|-------------------------------------------------------------------------------------------|---------------------------------------------------------------------------|
| File Edit View Vehicle Options Ir                                                         |                                                                           |
| E E E                                                                                     |                                                                           |
|                                                                                           | Name of the Calculation (customer)                                        |
| IVECO                                                                                     | Chassis fabricate                                                         |
| Euro Cargo 2003 ML 65 E 13                                                                | Chassis model                                                             |
| Engine<br>F4AE0481D*C<br>1200 2100 Max 2700                                               | Engine models for this Chassis                                            |
| Gearbox<br>2855.5                                                                         | Gearbox models for this Chassis                                           |
| Transfer box   Transfer box   Rear Axle Batio                                             | Transfer Box models for this Chassis,<br>(if available)                   |
| 3.15                                                                                      | Rear Axle Ratio                                                           |
| Tyre size                                                                                 | Tyre Size                                                                 |
| Tyre rolling circumference 2.45m R=0.39m                                                  | Tyre rolling Circumference and Radius                                     |
| Vehicle mass (kg) 10500<br>Sum of the axle loads of the driven axles as mass<br>(kq) 5200 | Vehicle Mass in kg<br>Sum of the axle Masses of the driven axles<br>in kg |

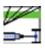

### **Editing Data**

### **Engine data**

Use Engine data button or menu Vehicle Engine

Engine edit

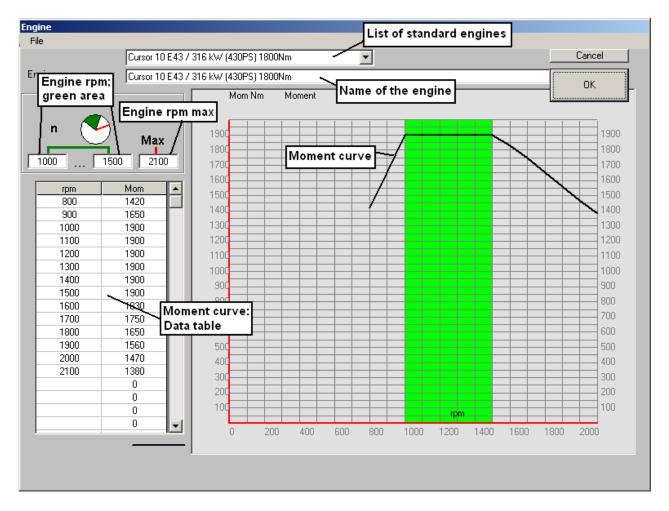

In Engine Window you can edit engine n values for the green area (economy area) and n max (rpm).

In numerical table you can change rpm and Moment values and so edit the moment curve.

By using Menu File it is possible to save edited data in .engine file, open some earlier saved engine file or delete some saved file.

Using menu : File

#### New

clears engine data, and you can begin write new data from empty.

DriveLineWin Manual Copyright © 2018 Trailer Consultation. info@trailerwin.com 3

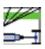

#### **Gearbox data**

Use Gearbox data button or menu

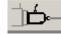

Vehicle Gearbox

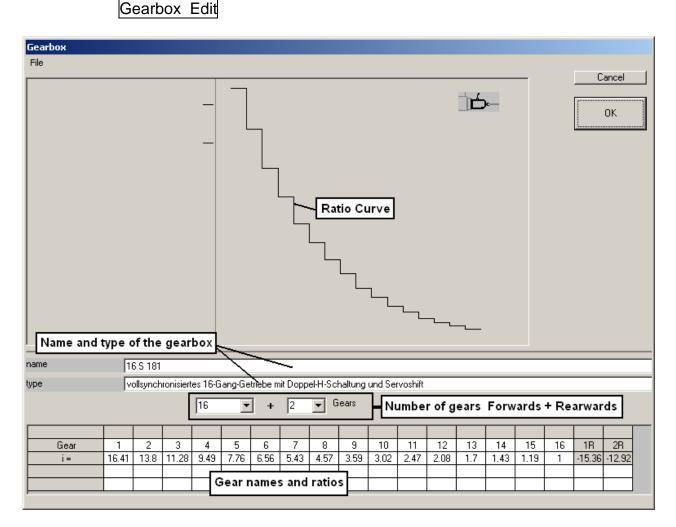

In Gearbox Window you can edit Gearbox Gear Ratio values.

By using Menu File it is possible to save edited data in .gearbox file, open some earlier saved gearbox file or delete some saved file.

Using menu : File

New

clears gearbox data, and you can begin write new data from empty.

When you edit data, give at first step the correct number of gears (forwards and rearwards).

DriveLineWin Manual Copyright © 2018 Trailer Consultation. info@trailerwin.com 4

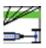

#### **Rear Axle Ratio**

If you want to calculate with such Rear Axle Ratio, which you can not find in the list the combo box, you can write the ratio value self.

#### Tyre Size

Click the small ... button on the right side of the Tyre Size

or use Menu:

Vehicle Tyre size

| Tyre size                        |         |
|----------------------------------|---------|
| 205/75R17.5                      | ▼       |
| Tyre rolling circumference 2.45m | R=0.39m |

The Tyre size –windows appears:

In this Window you can write own Tyre size Description and type Tyre rolling circumference value and the program calculates the Tyre Radius or you type the Tyre Radius value (R) and the program calculates the Tyre rolling circumference value If you give values in mm, the program will convert them later in m form.

| Tyre size                      |        |
|--------------------------------|--------|
|                                | Cancel |
| Tyre size                      |        |
| 205/75R17.5                    | ок     |
|                                |        |
| Tyre rolling circumference (m) |        |
| 2.45                           |        |
| R (m)                          |        |
| 0.39                           |        |

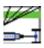

#### Rolling resistance, Vehicle Mass, etc...

For editing data for surface and Vehicle mass etc,

Click Rolling resistance button:

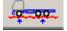

or <u>use Me</u>nu:

Vehicle

**Rolling Resistance** 

| Rolling resistance, Vehicle    | e mass,                     |          |        |
|--------------------------------|-----------------------------|----------|--------|
| Rolling resistance             |                             |          | Cancel |
| Asphalt                        | 0.007                       |          |        |
| Wet Asphalt                    | 0.015                       |          |        |
| Loose Sand                     | 0.3                         |          | OK     |
| Block paving                   | 0.017                       | <b>•</b> |        |
| Rolling resistance             |                             | 0,007    |        |
| Vehicle mass (kg)              |                             | 18000    |        |
| Sum of the axle loads of th    | e driven axles as mass (kg) | 11500    |        |
| Coefficient of friction (Tyre, | /road surface)              |          |        |
| Asphalt dry                    | 0.9                         |          |        |
| Asphalt wet                    | 0.6                         |          |        |
| Concrete dry                   | 1.0                         |          |        |
| Concrete wet                   | 0.7                         | <b>•</b> |        |
| Coefficient of friction (Tyre  | /road surface)              | 0,6      |        |

#### Air resistance

To edit data for air-resistance calculation click the Air resistance button:

#### 

here you can give characteristics for the vehicle including body:

The air resistance can be calculated in Driving Force and Gradiability curves by checking the Air resistance checkbox:

| Air resistance             | -            | _ <b>0</b> <mark>_ X</mark> |  |
|----------------------------|--------------|-----------------------------|--|
|                            |              |                             |  |
| Air resistance coefficient | 0,9          |                             |  |
| Width<br>Height            | 2500<br>2800 |                             |  |
| Frontal area<br>head-wind  | 7            |                             |  |
|                            |              |                             |  |
|                            |              |                             |  |
|                            |              | Cancel Ok                   |  |

🔲 Air resistance

When unchecked the Air resistance will be shown as a separate curve in Driving force diagram:

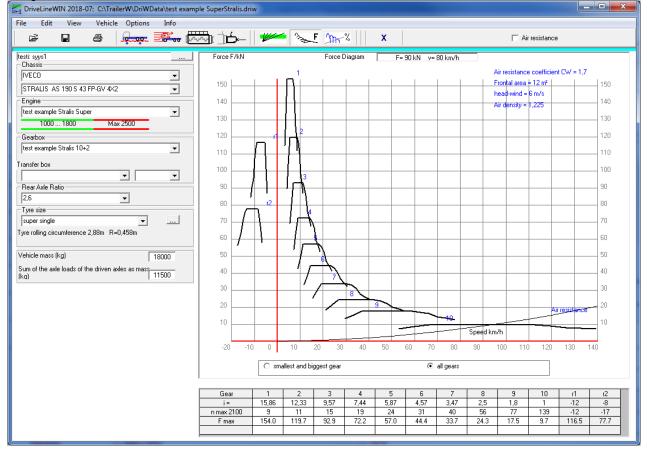

When checked the driving force (and gradiability) will calculate with air resistance.

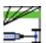

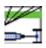

Speed Diagram Click button:

W

to show speeds in all gears. Under the diagram You will also find a table showing speeds under the diagram.

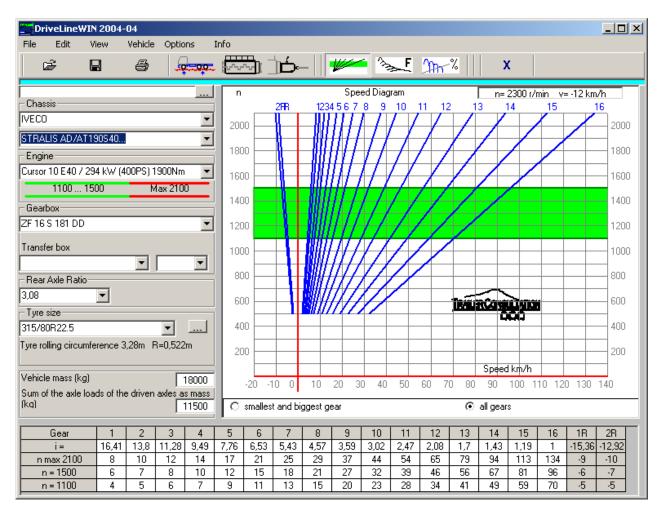

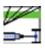

### Force Diagram

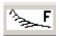

This diagram shows forces on all gears. You can choose to show all gears or only smallest and biggest gear in diagram.

🔲 Air resistance

When Air resistance is unchecked the Air resistance will be shown as a separate curve in Driving force diagram:

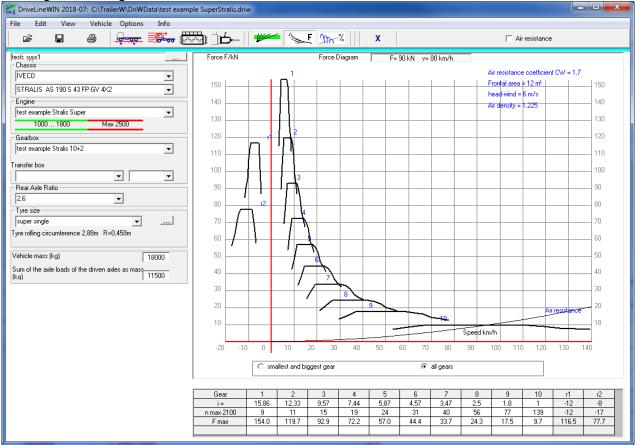

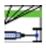

When checked the driving force will calculate with air resistance.

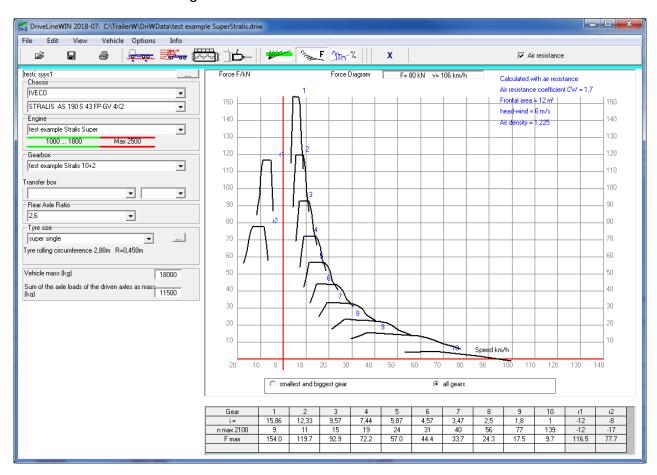

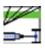

### Gradeability Diagram

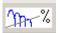

with this diagram You can determine how the vehicle climbs hills in different gears.

🔲 Air resistance

When Air resistance is unchecked the Air resistance will be shown as a separate curve in Driving force diagram:

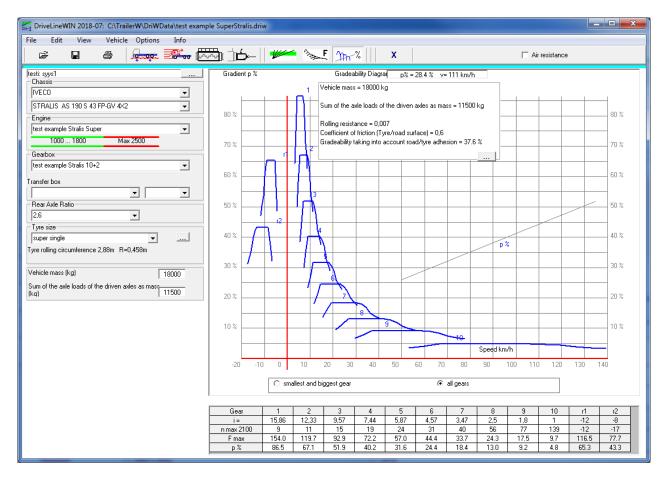

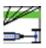

When air resistance is checked the driving force will calculate with air resistance.

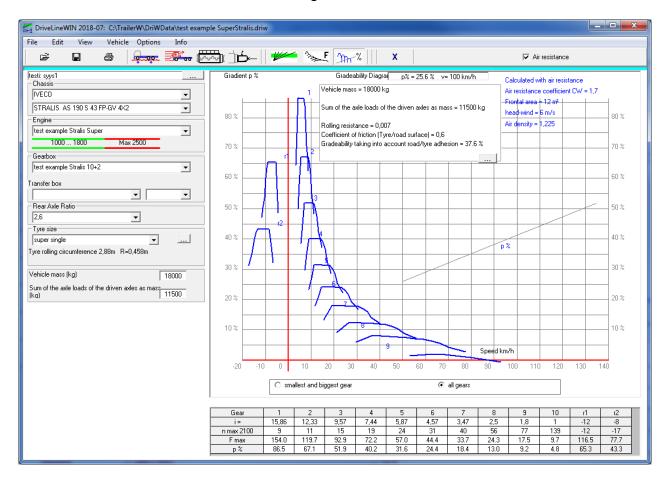

| TRAILER CONSULTATION        |         |                     |  |
|-----------------------------|---------|---------------------|--|
| Kauppatori 2                | Tel     | +358 - 6 - 831 9905 |  |
| FIN - 67100 Kokkola Finland | Fax     | +358 - 6 - 831 1008 |  |
| WWW.TRAILERWIN.COM          | E-mail: | info@trailerwin.com |  |